# **DnnDeveloper Contact FormBuilder (Dynamic Form)**

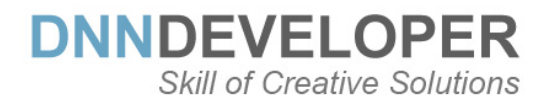

## **User Guide**

## **TABLE OF CONTENTS**

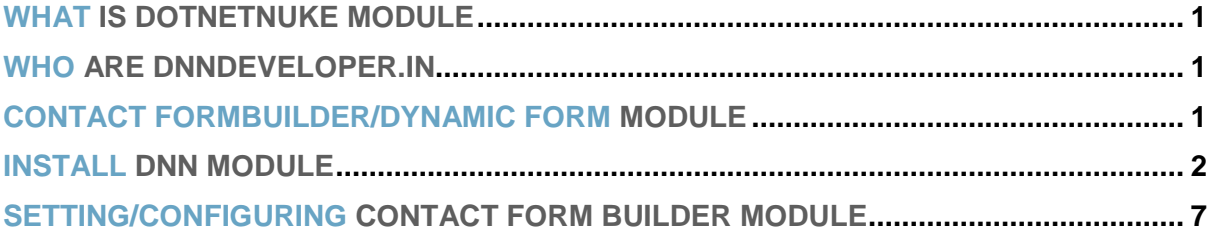

## <span id="page-2-0"></span>**1 WHAT IS DOTNETNUKE MODULE**

DotNetNuke is a program that runs on Microsoft ASP.NET. It is also a framework, meaning, it is a program that is designed to be extended. One of the ways to extend the framework is through custom modules. Various functionality and features required as per various business needs, it can be incorporated to DNN Framework with the use of DotNetNuke Custom Module.

#### <span id="page-2-1"></span>**2 WHO ARE DNNDEVELOPER.IN**

We are a group of dedicated and enthusiastic professionals who offer the full range of creative services for the DotNetNuke and ASP.Net MVC, C#, SQL Server with years of cumulative experience in web based development that include DNN/DotNetNuke module development, DNN/DotNetNuke Skin solutions, and DNN/DotNetNuke maintenance services. Please visit us at [http://www.DnnDeveloper.In](http://www.dnndeveloper.in/)

We offer full support and customization to this module as per requirement, we welcome your queries and support request at [Jitendra@DnnDeveloper.In](mailto:Jitendra@DnnDeveloper.In)

## <span id="page-2-2"></span>**3 CONTACT FORM BUILDER/DYNAMIC FORM MODULE**

Contact Form Builder module is the easiest way to design and generate the dynamic form, you can select/drop as many fields along with the options for the controls as per your requirements and end users can post the details to submit the details to the configured email address. It will take care of validation you configured from the form design section.

- #1 Contact Form Builder allows designing your custom form with the bunch of HTML/input controls to choose and define the options for the control.
- #2 Dynamically designed form will be available for the end user to fill and post the details to the configured email addresses. You can define the comma-separated multiple emails as a recipient of the email to address along with the form message or redirection link and subject for the email.
- #3 You can set the colors for the label, help text/tooltip and define the style and caption of the submit button to match your DNN theme.
- #4 Form Designer allow to set the properties and attribute for the each input control like required, label name, help text, placeholder text, sub type of control (like email, text, telephone), maximum allowed characters and CSS style class, style of control like inline or defined other option by the user while filling the form.
- #5 You have the choice to set the required field validation for each control while designing the form; Form will take care of raising required field validation message.
- #6 It's responsive/device supportive layout for the form and email.
- #7 Auto Response email to the user, as form details
- #8 Auto Response email to the user, as text message
- #9 Google reCAPTCHA support

### <span id="page-3-0"></span>**4 INSTALL DNN MODULE**

If you need to install a module on your DotNetNuke website you can follow the steps below for the DotNetNuke version running on your site, we have here Contact Us module installation steps demonstrated, the same step you have to follow to install the DnnDeveloper Contact FormBuilder Module.

### **#1 Installing a [DotNetNuke 9.x Module](http://www.dnnsoftware.com/docs/administrators/extensions/install-extension.html)**

*Log into your site as either HOST or super user level account.*

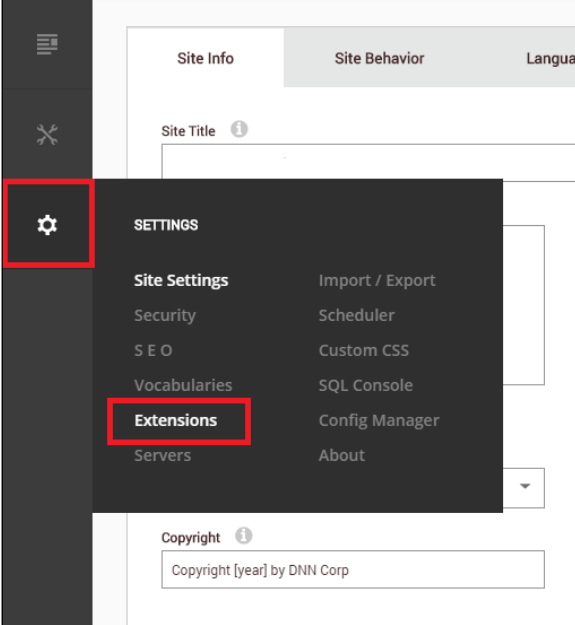

*Open Settings -> Extensions*

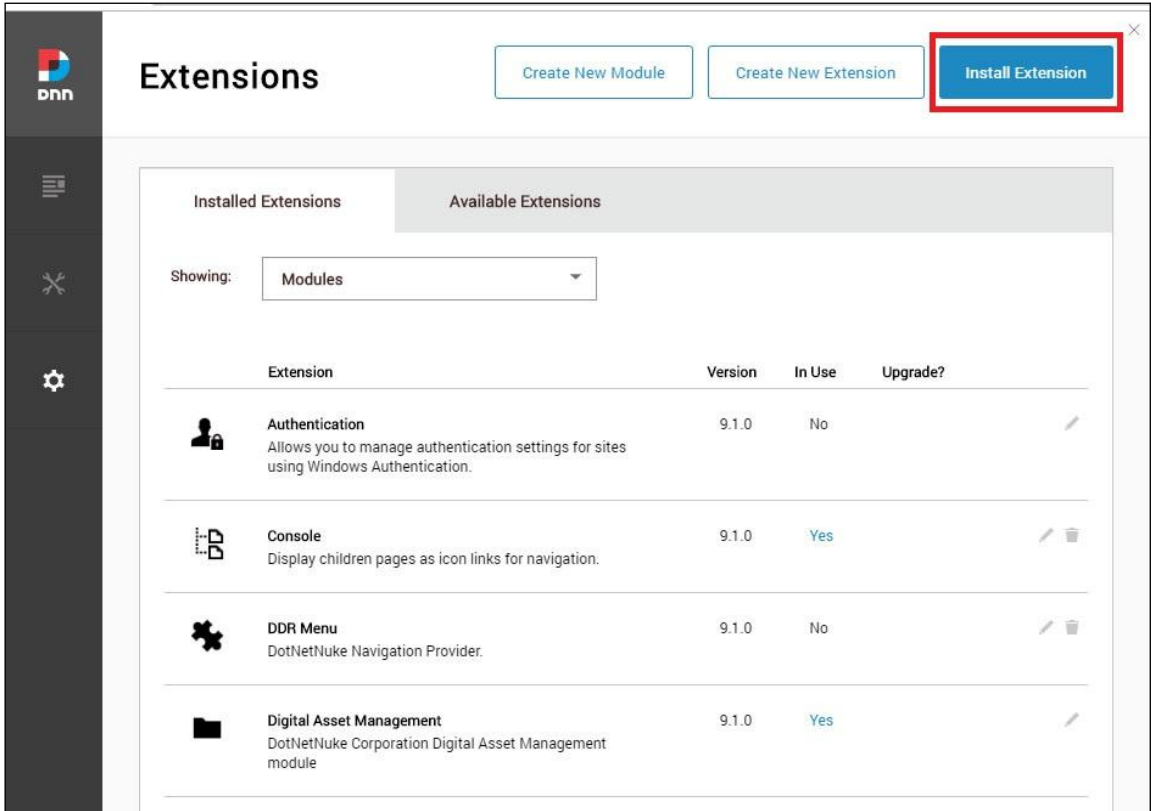

#### *Click "install extension"*

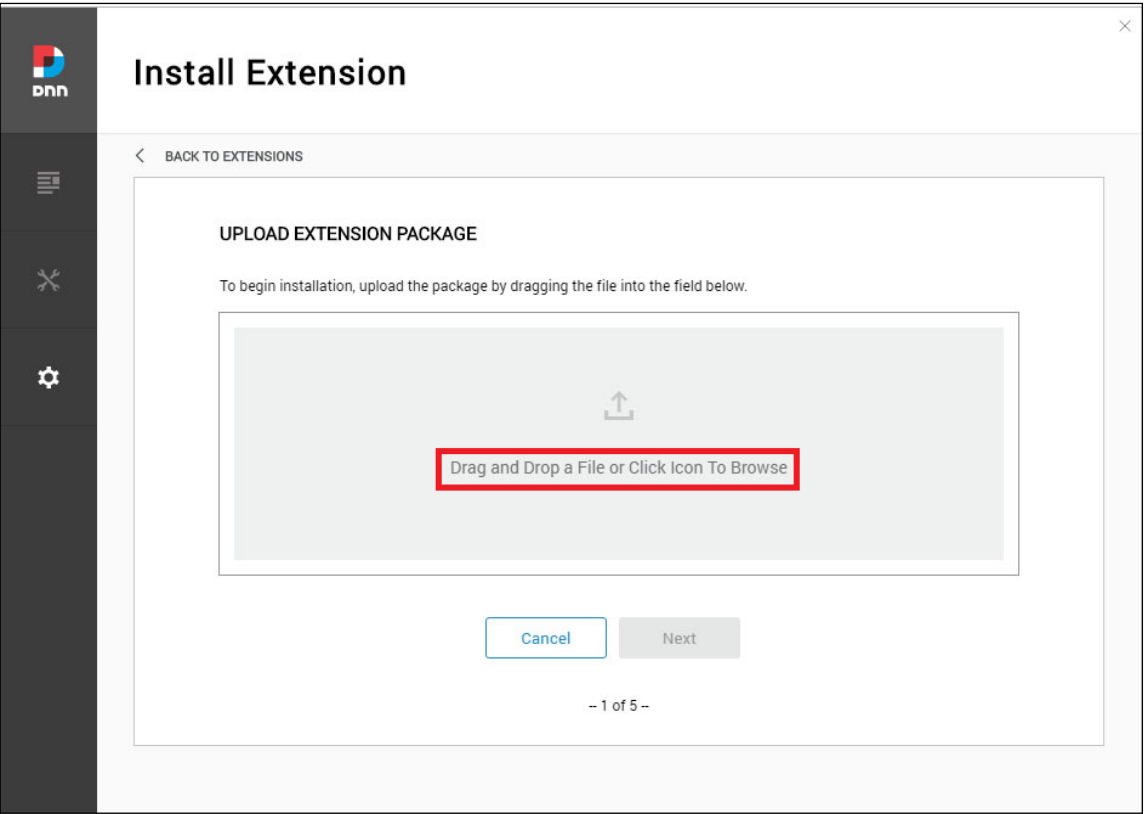

 *Drag and drop the package into the window, or click to browse and select the install package (.zip file) to upload the module.*

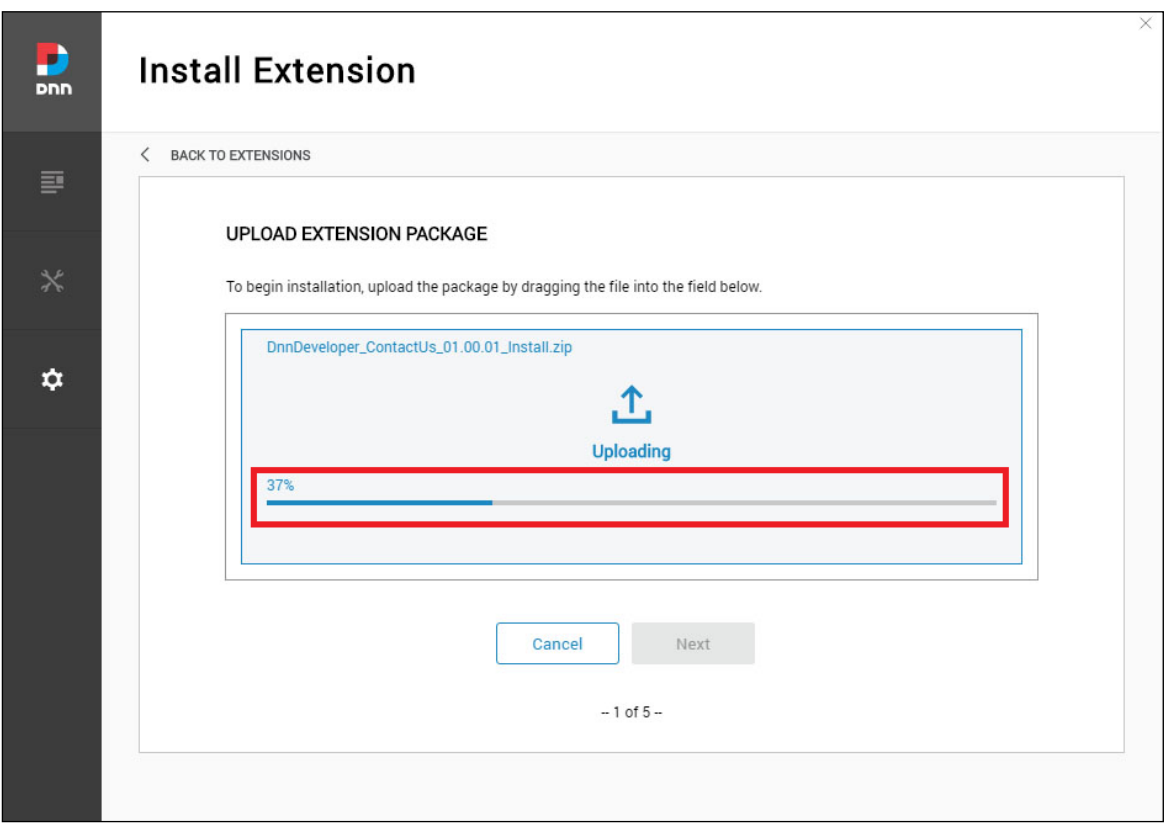

 *Click the next button, accept the license and continue through the install. When finished click on the Return button.*

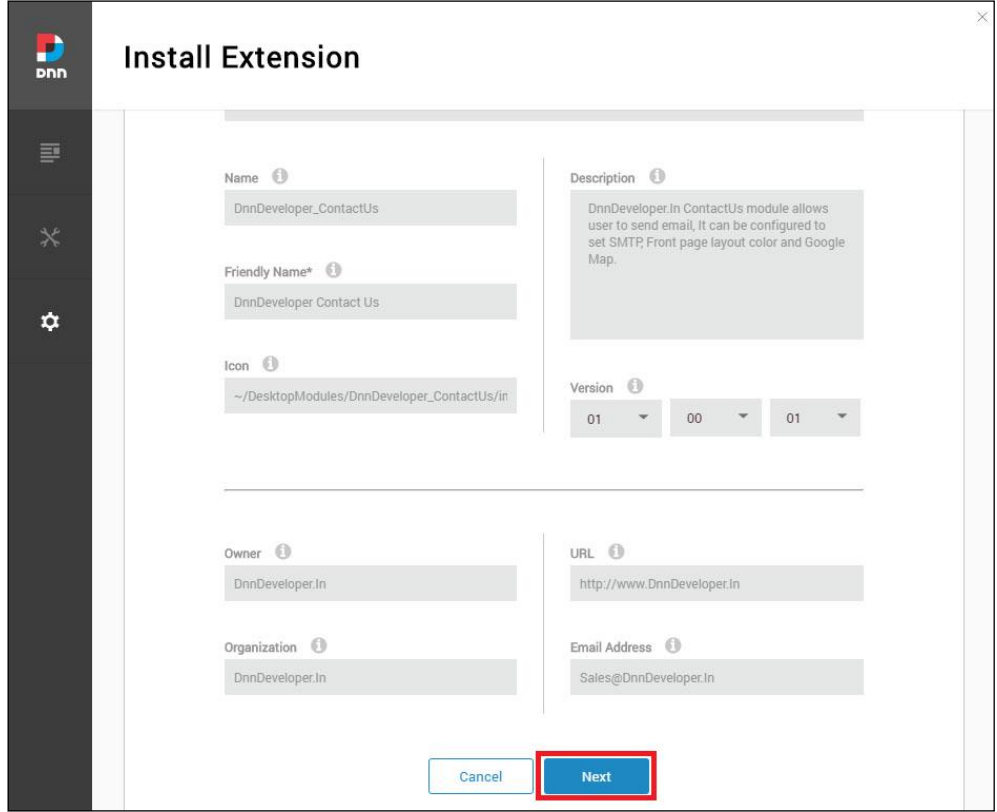

*Click the next button, read the release note it describes features and known issue summary.*

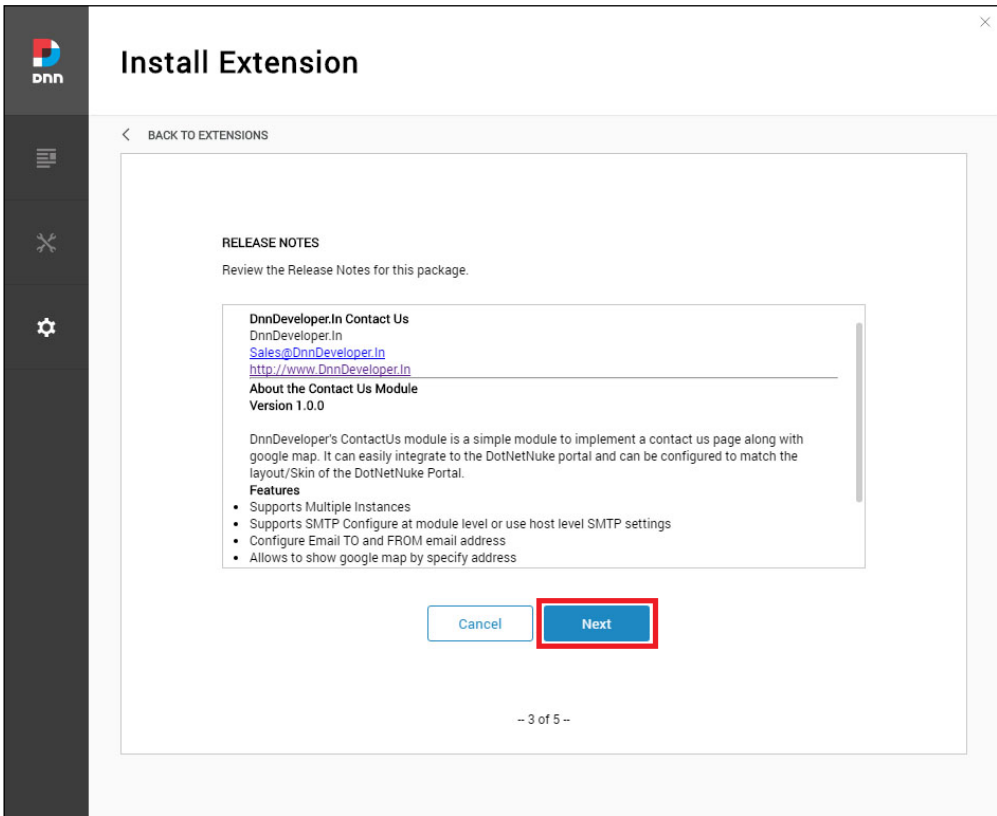

*Click the next button, after accepting the license if you are agreed.*

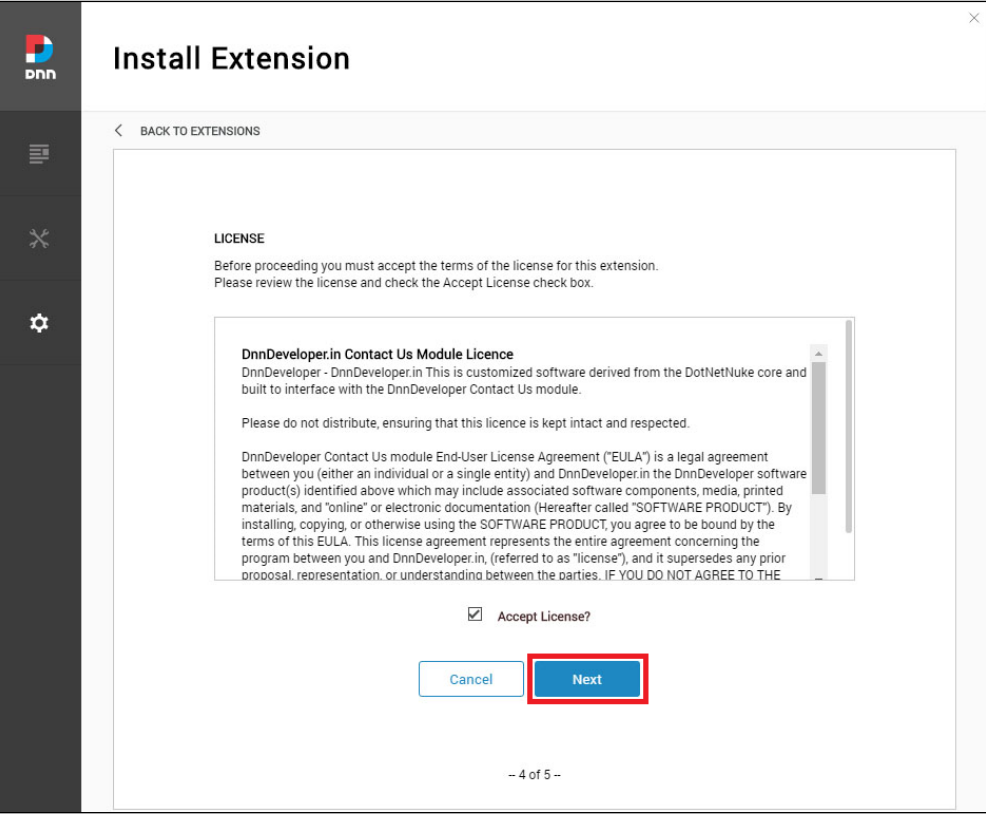

*Click the Done button, module installed to be configured to DotNetNuke Portal.*

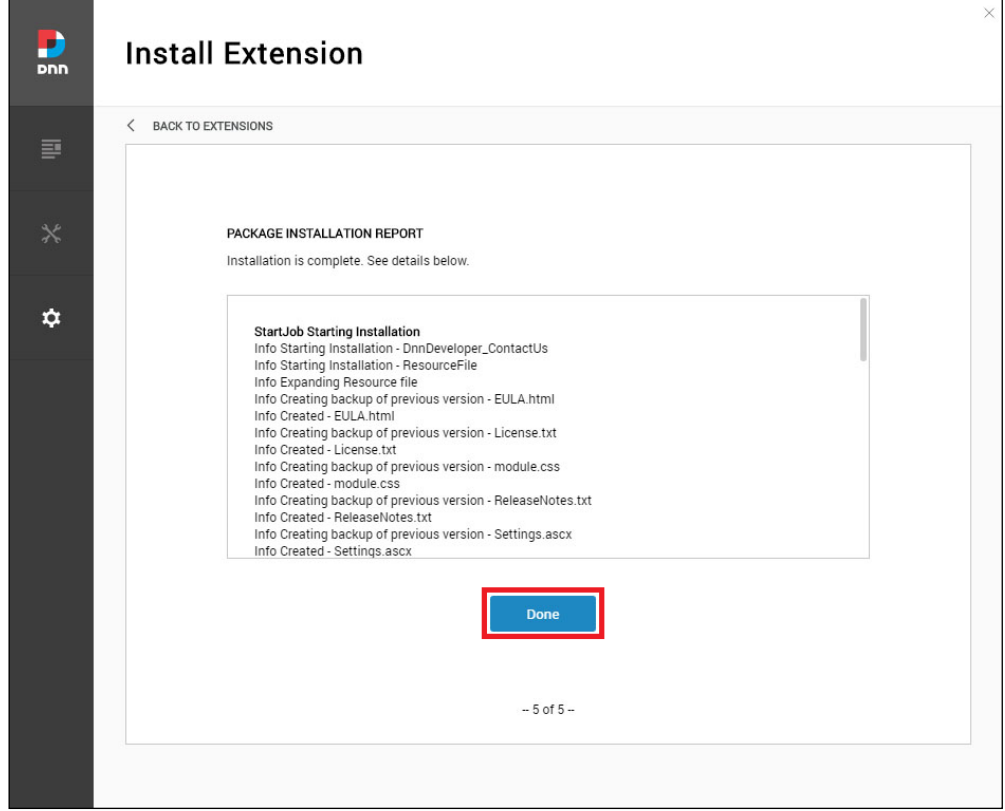

- #2 Installing/Updating a [DotNetNuke 7.x](http://cooldnn.com/blog/blog-details/tabid/116/BlogID/how-to-install-module-in-dotnetnuke-7-33/Default.aspx) & 8.x Module (Video tutorial: [https://www.youtube.com/watch?v=xDRjzFrKECA\)](https://www.youtube.com/watch?v=xDRjzFrKECA)
	- *Log into your site as either HOST or another superuser level account.*
	- *Navigate to the Host menu and select Extensions.*
	- *Click on Install Extension Wizard.*
	- *As directed browse to the zip file that contains the data for your module, select it then click Open.*
	- *Click next, accept the license, and continue through the install. When finished click on the Return button.*
- #3 Installing/Updating a DotNetNuke 6.x Module
	- *Log into your site as either HOST or another superuser level account.*
	- *Navigate to the Host menu and select Extensions.*
	- *Hover over the title Extension for a few seconds to generate the Manage button. Click Manage.*
	- *Click on Install Extension Wizard.*
	- *As directed browse to the zip file that contains the data for your module, select it then click Open.*
	- *Click next, accept the license, and continue through the install. When finished click on the Return button.*
- #4 Installing/Updating a DotNetNuke 5.x Module
	- *Log into your site as either HOST or supers user level account.*
	- *Navigate to the Host > Extensions. From this page, you can see all of the modules or extensions that you have installed on your site. You can also see the version information and whether or not it is in use.*
	- *If there is a DNN registered update or upgrade to the module or extension, it will be listed on the right side of the page.*
	- *Click the link and the site will either take you to a module installation page for the module or walk you through an automatic upgrade of the module.*

#### <span id="page-8-0"></span>5 **SETTING/CONFIGURING CONTACT FORM BUILDER MODULE**

#### #1 Add DnnDeveloper Contact FormBuilder module on the page

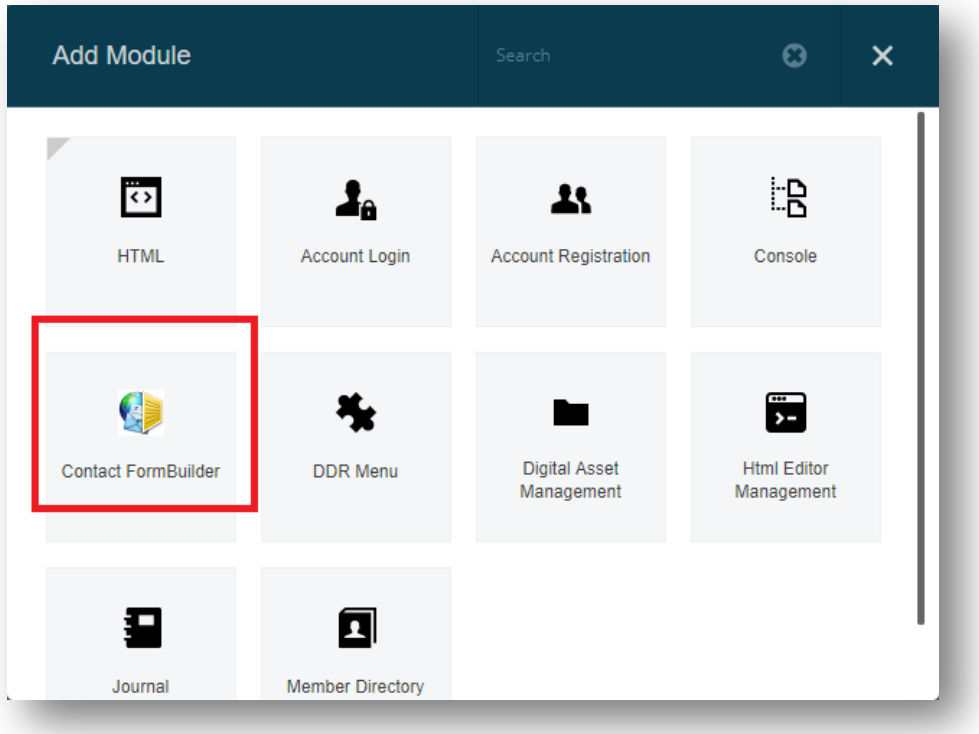

- Navigate to the Page where you want to show the module, you can show module to every page by changing the module level settings for the Module Settings > Advance Settings > "Display Module on All Pages" to show module on all pages.
- $\triangleright$  Click on the Add Module button at the bottom of the page
- Enter the Contact FormBuilder text at "Add Module" popup overlay/window
- $\triangleright$  Click on Contact FormBuilder Module, Drag and drop the module on the Panel you want it to be located. Make sure you find Contact FormBuilder.

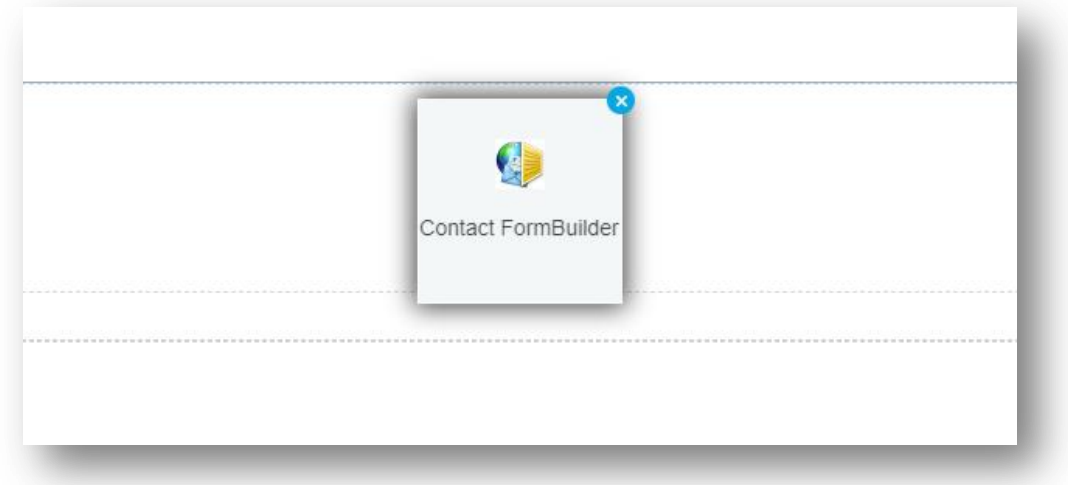

Settings section of Contact FormBuilder module

Mouse hover the settings icon at top right corner of Module, Click on Settings Submenu

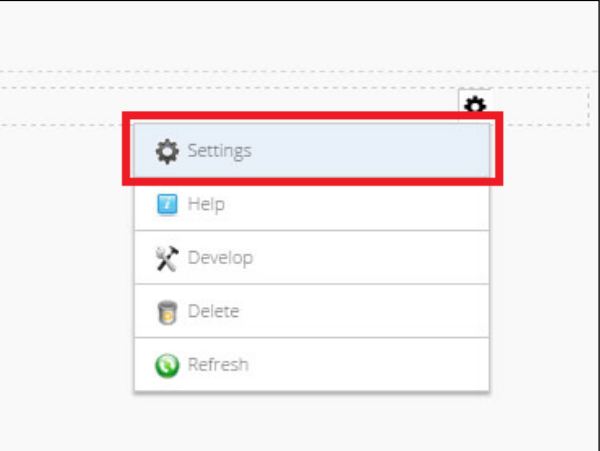

#### #2 Setting: Contact FormBuilder

 $\triangleright$  Settings section can be opened from the "Settings" action menu item

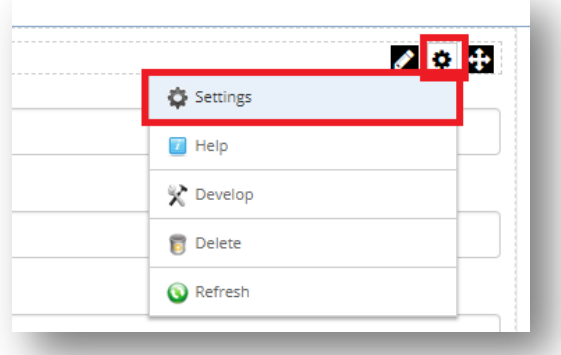

 Contact FormBuilder Settings: Admin will see the sections/tab for the Contact FormBuilder Settings as per below

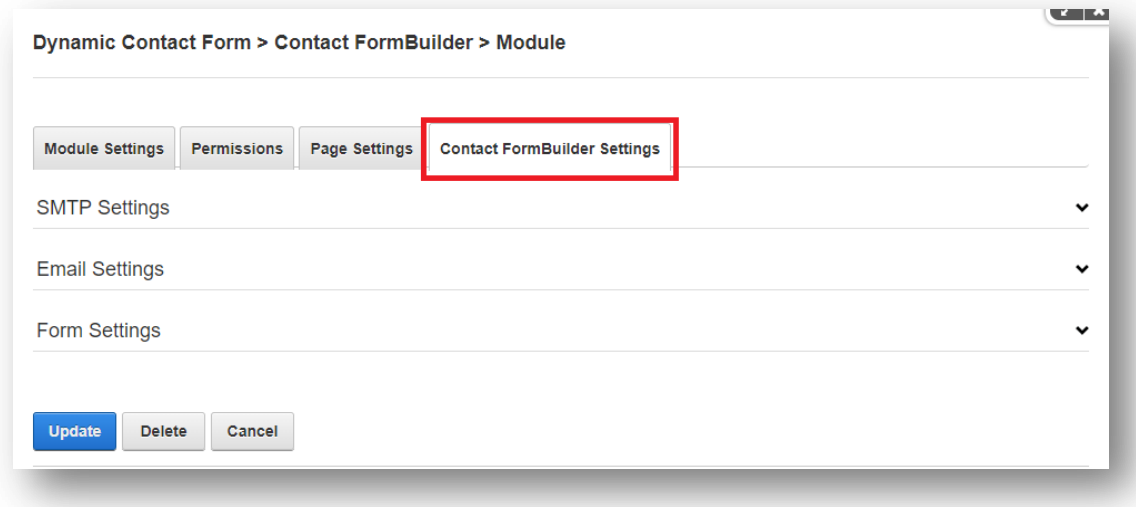

 Contact FormBuilder Settings: Admin can use the SMTP Server to use Host (DNN Instance level global SMTP configuration) or define the module level SMTP settings be entering the SMTP details

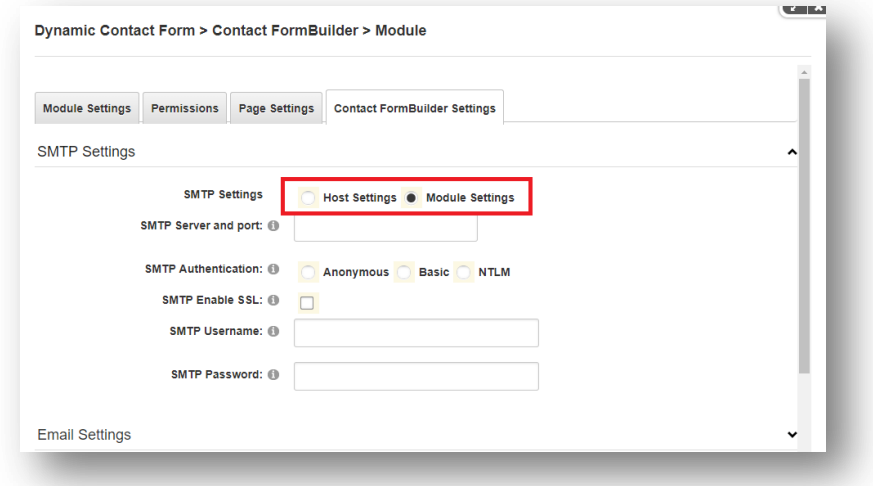

DNN Instance level global SMTP settings as it Explained at the [DNN Document Centre](http://www.dnnsoftware.com/docs/administrators/servers/configure-smtp-server.html)

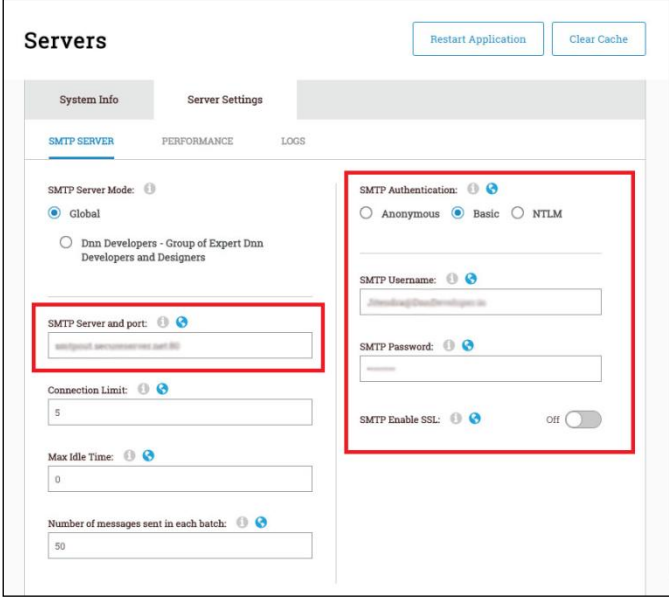

- ▶ Contact FormBuilder: Email Settings Section
- $\triangleright$  Email Subject: Admin can set the custom email subject where if it has the keyword [DATETIME] email subject will have the Date and Time concerted when form was posted with the data.
- $\triangleright$  Email Addresses: From and To email address can be configired for the email message where multiple TO email address can be defined saparated by comma,semicolon or colon.
- $\triangleright$  After Form Post Action: After posting the form the message for the users can be declared at the settings section, Email Sent Message will appreared only if Redirect URL is blank/not configured. If Redirect URL is configured/mentioned, form will redirect to the link mentioned at the Redirect URL instead of showing the Email Sent Message.
- $\triangleright$  Auto Response Email: You have three choisecs
- 1) Select No for not to send any post email message to the end user.
- 2) Form Details: If you want to send the same email message along with filled details that admin receiving (for the email address at "To Email") when end users posing/submitting the form. You have to declare/set the email address field correctly for the "Email Field". Email Field drop down list shows list of all the available fields, you need to select the email fields where users enter email address to send the auto response emails.
- 3) Response Email: If you want to send the custom defined email text to the users who posting/submitting the form. You have to declare/set the email address field correctly for the "Email Field". Email Field drop down list shows list of all the available fields, you need to select the email fields where users enter email address to send the auto response emails.

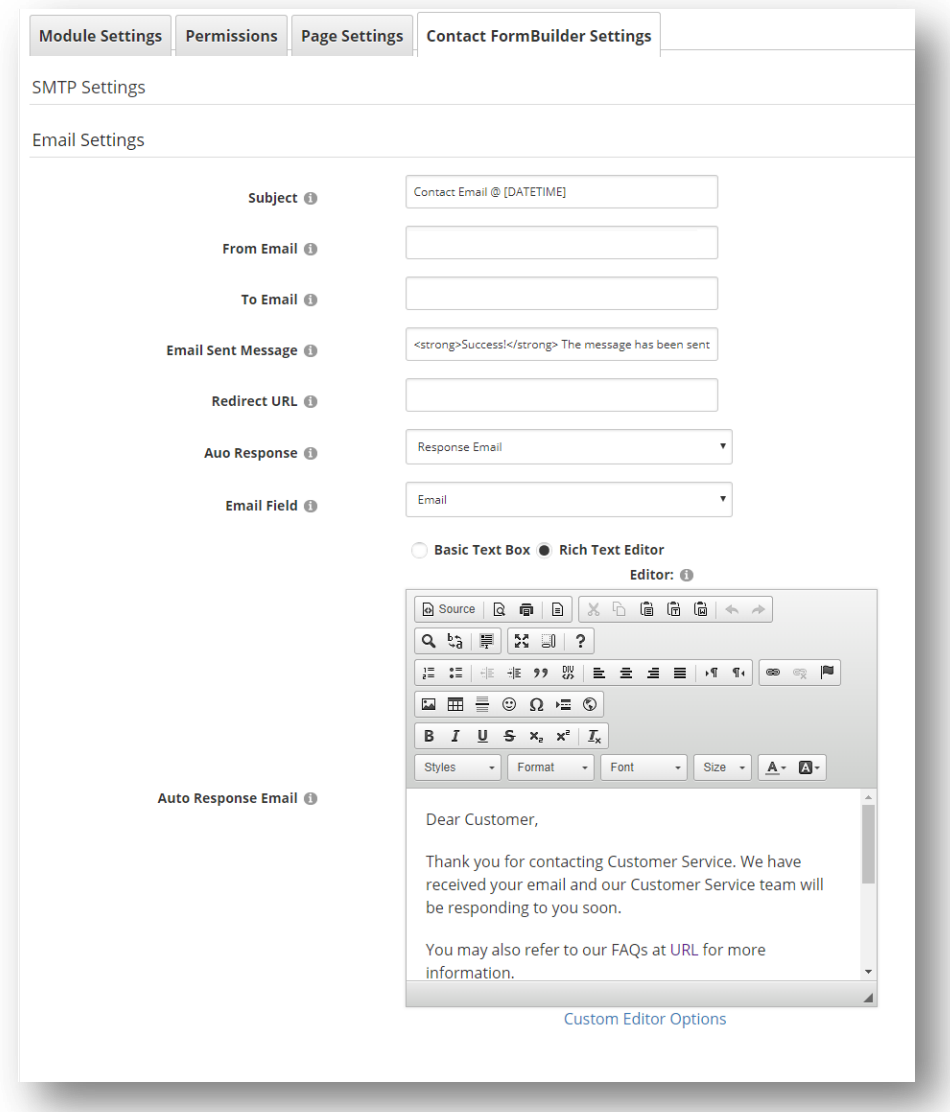

Admin can set the Auto Response after only generating/designing the form, if you cannot see the list of field for the "Email Field" drop down list, you have to generate/design the form first along with the Email.

While configuring the auto response, its administrator's responsibility to set the correct email field for the "Email Field", If Email field does not have valid email address while posting/submitting the form, it will send the email to administrator with the content but no Auto Email will be sent. So every time when Admin set the details of Settings section of the module, there will be a notification to make sure admin configured the Email Field correctly.

- Contact FormBuilder: Form Settings Section
- Form Settings: General Settings like colour of Label and Tooltip/Help can be configured by choosing the colour matching to your DNN theme. Submit button caption and CSS Style can be defined like "btn btn-primary", "btn btn-success" etc.

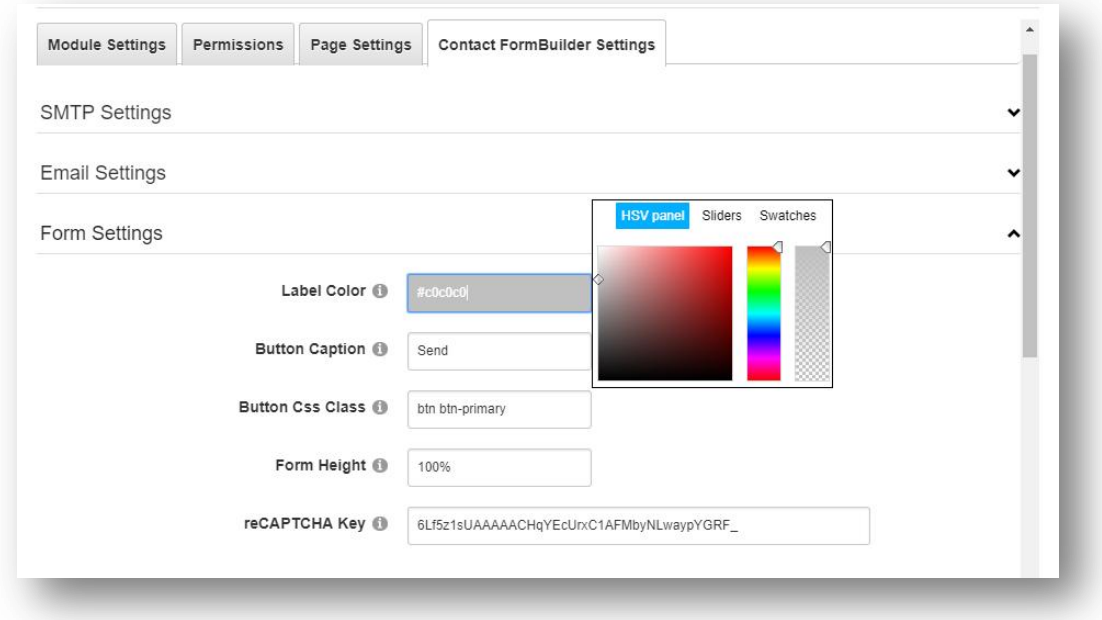

 $\triangleright$  Form with the coloured label, tooltip

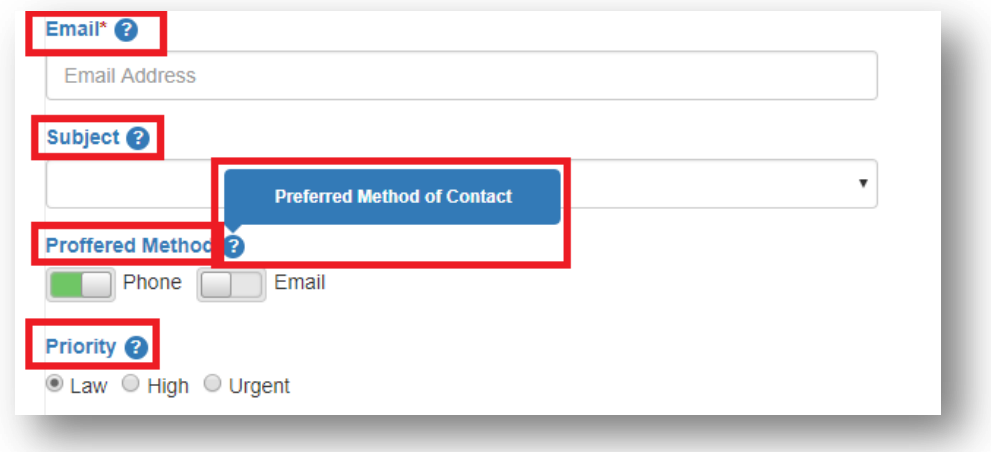

 $\triangleright$  List of available styles for the button and preview, custom styles can be declared here after adding CSS class to the DNN skin or Portal level Custom CSS.

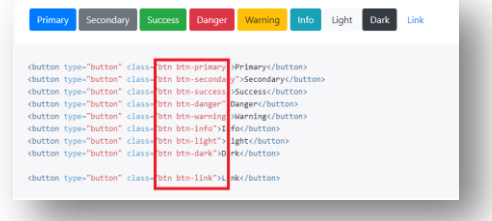

 $\triangleright$  Admin can set the Form Height at adjust the layout, as when needed.

- Google reCAPTCHA can be added to the Contact form
	- Visit<https://www.google.com/recaptcha/intro/>
	- Click on "Get reCAPTCHA" button at top right
	- Login with Google Mail/Gmail credentials

- Find the "Register a new site" section on the dashboard @ <https://www.google.com/recaptcha/admin#list>

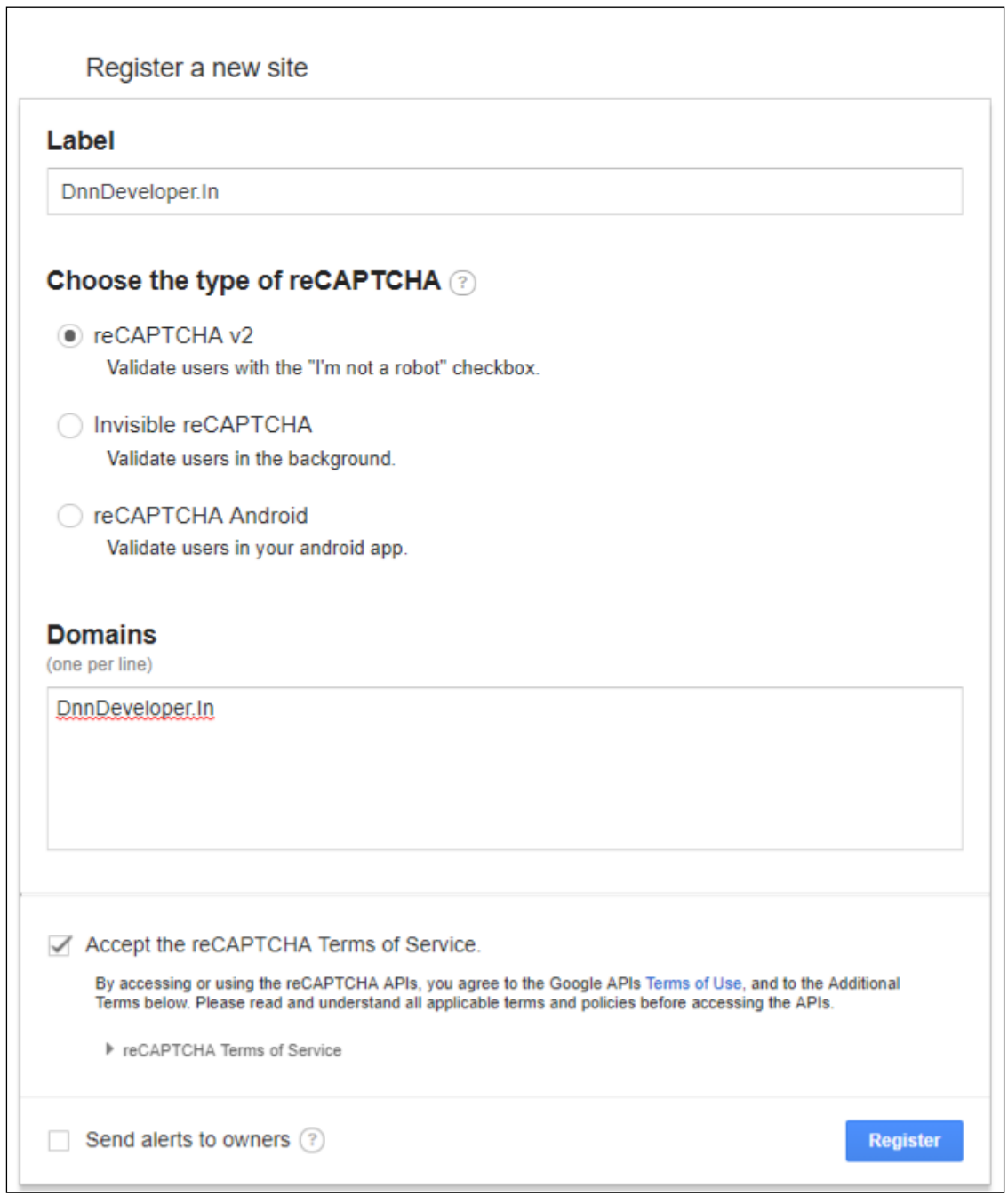

- Make sure you are entering the correct Domain/website name you want to create the reCAPTCHA.

- Copy the Site Key to use for the DnnDeveloper Contact Us module

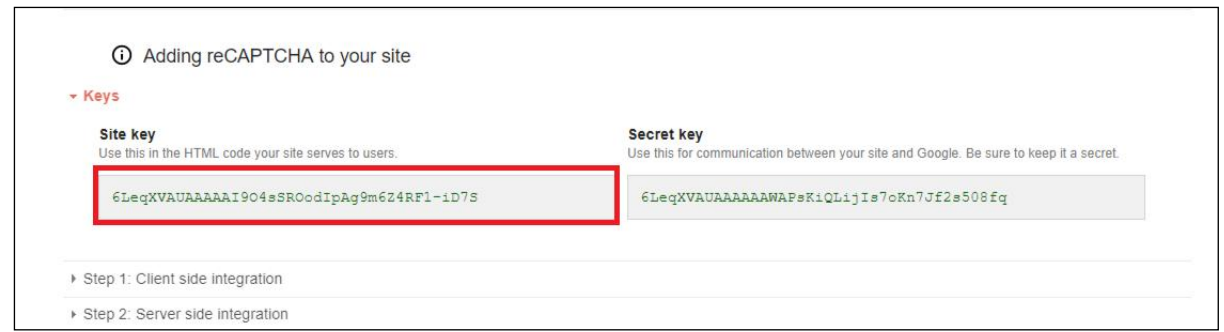

- Enter the Site key at the module settings section for the reCAPTCHA key
- Contact FormBuilder: Front form
- Contact FormBuilder: Default list of fields can be configured by clicking on Set Default fields.

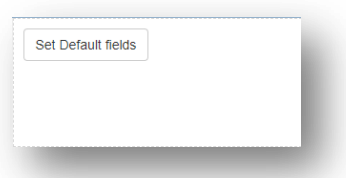

 Contact FormBuilder Edit: Clicking on "Set Default fields" button will load the form with the default controls "Name, Email, Subject, Message" which can be replaced/cleared or added more controls as per the requirements.

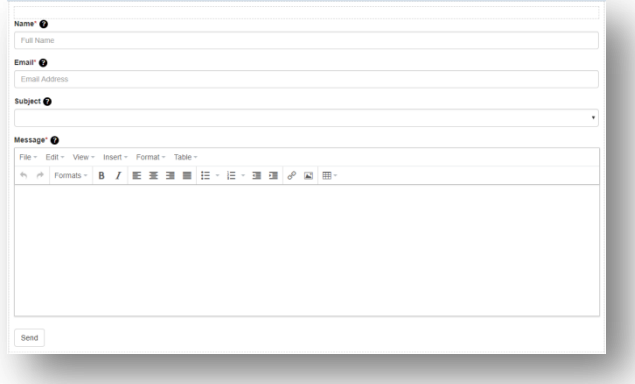

Contact FormBuilder Edit: Design form section, clicking on the "Edit Form" action menu item

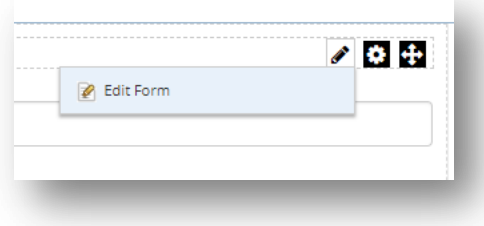

 Contact FormBuilder Edit: Form design section allows admin users to edit or clear the form, Admin users can drop the new controls from the right side available list by dragging and dropping at left sided form.

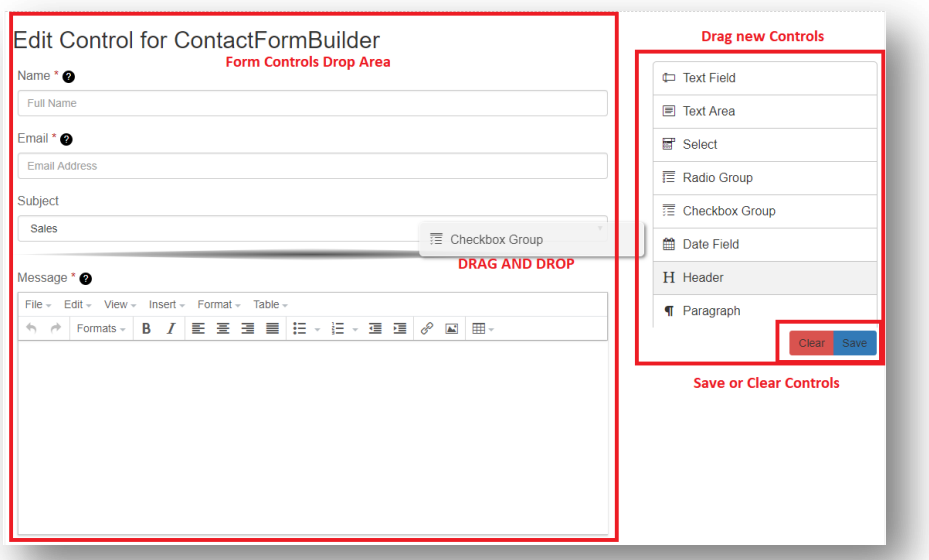

 $\triangleright$  Each control has own set of attribute which can be configured, by mouse hovering on the control at the left form designer section it will shows the edit or delete option to change the settings for the control.

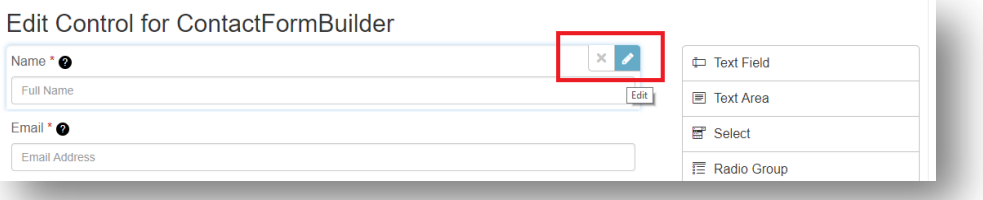

 $\triangleright$  Control can be configured to have required field validation, name of the label, Help Text which is the tooltip help for the users, placeholder is the gray text inside control to describe, type can be very control to control like text field can have subtype of Text field, password, email, colour, and telephone or date time. Also Max Length and CSS Style class can be declared, where length stand for the maximum number of characters max and Class is the CSS style, we have several inbuilt class list to set the width of the control like Width50Percentage will assign the 50% width to the control on the form.

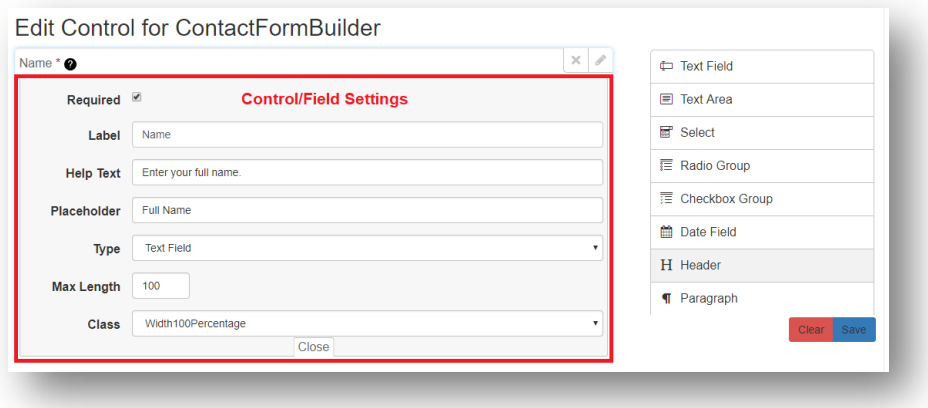

 $\triangleright$  Similar to Text Field configurations, same way other controls like Radio/Check box can have the options to define where style of control also can be changed for inline or default. "Let users to enter an unlisted option" option allows end user to see the textbox when select other item option.

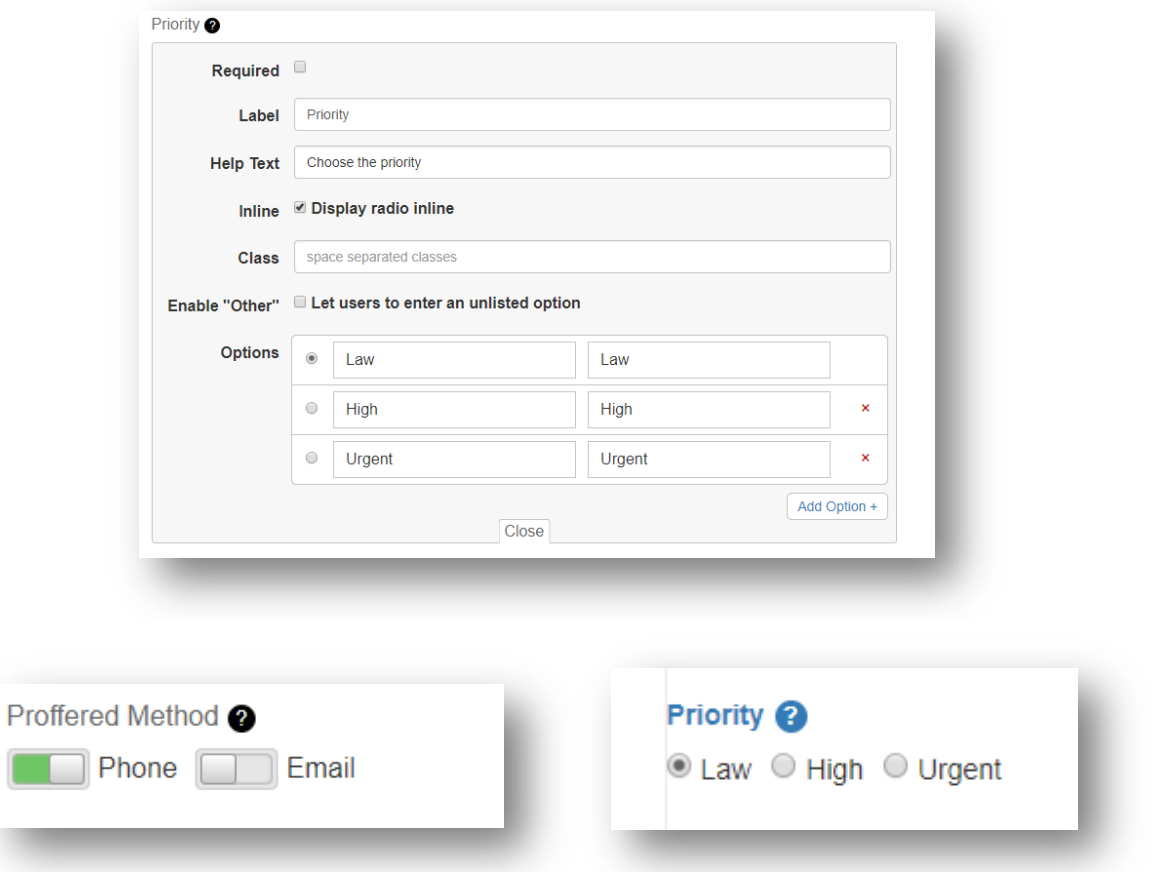

 $\triangleright$  TEXT AREA Limitation – Admin can add as many text area but those cannot be used along with the reach text editor/tinyMCE. Other words, only one Reach Text Editor/tinyMCE can be added to the single form.

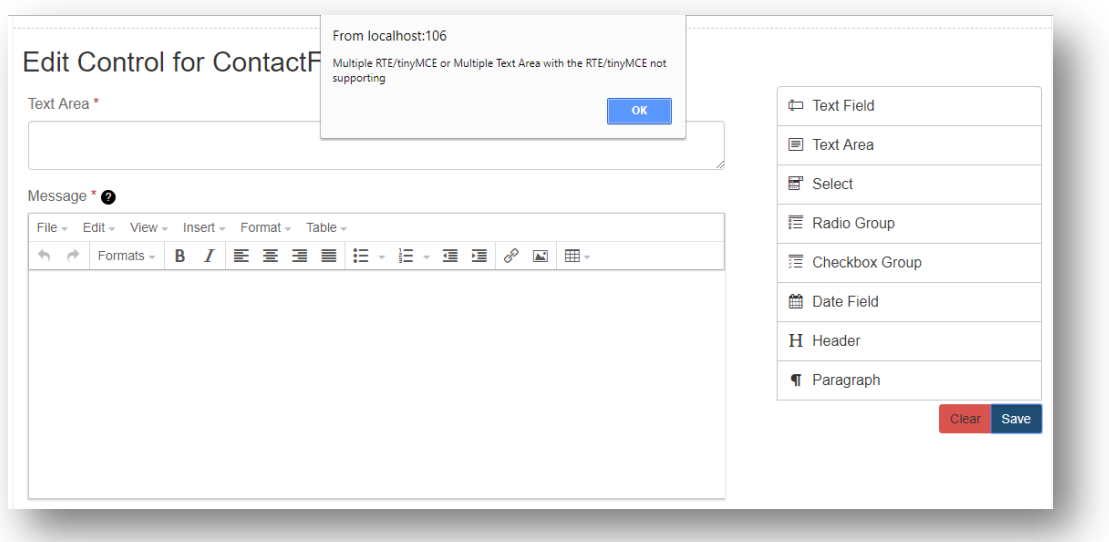

 Contact FormBuilder Edit: Along with input controls Header and paragraph text also can be added to the form

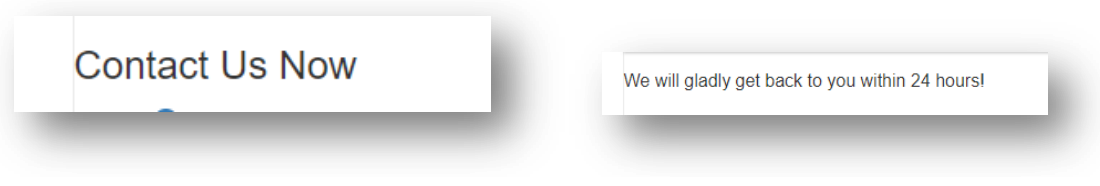

 $\triangleright$  Clear button on the Edit Form clears all the control from the form.

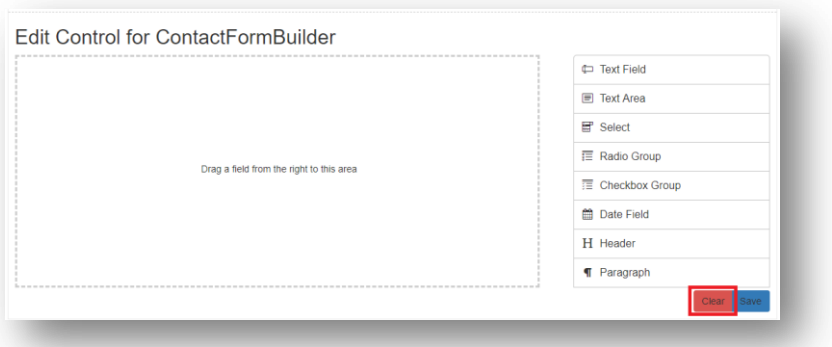

 $\triangleright$  Save button on the Edit Form section will save the details, saved form will immediately start rendering the form for the end users.

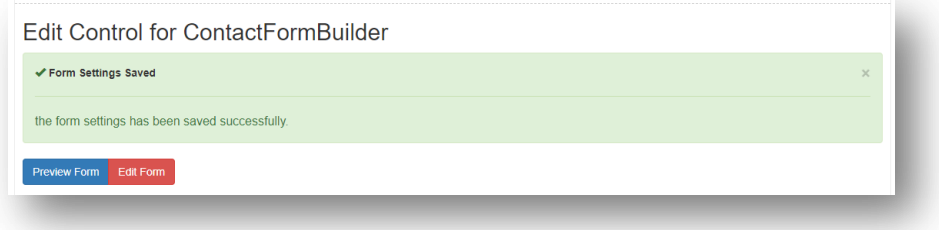

Contact FormBuilder generated form Preview

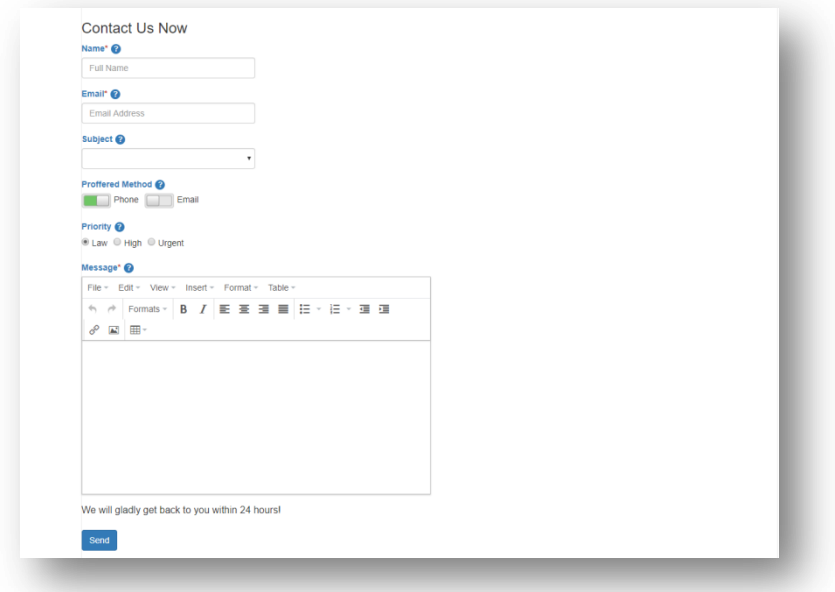

Mobile preview as a Responsive/Device support

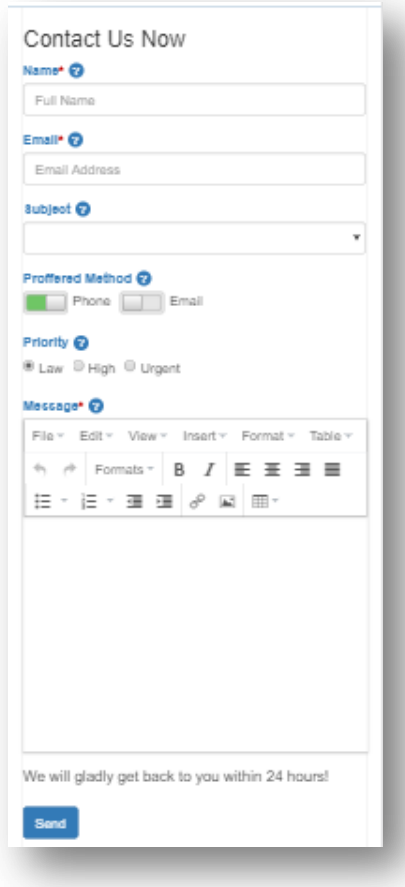

Email sent through Contact FormBuilder

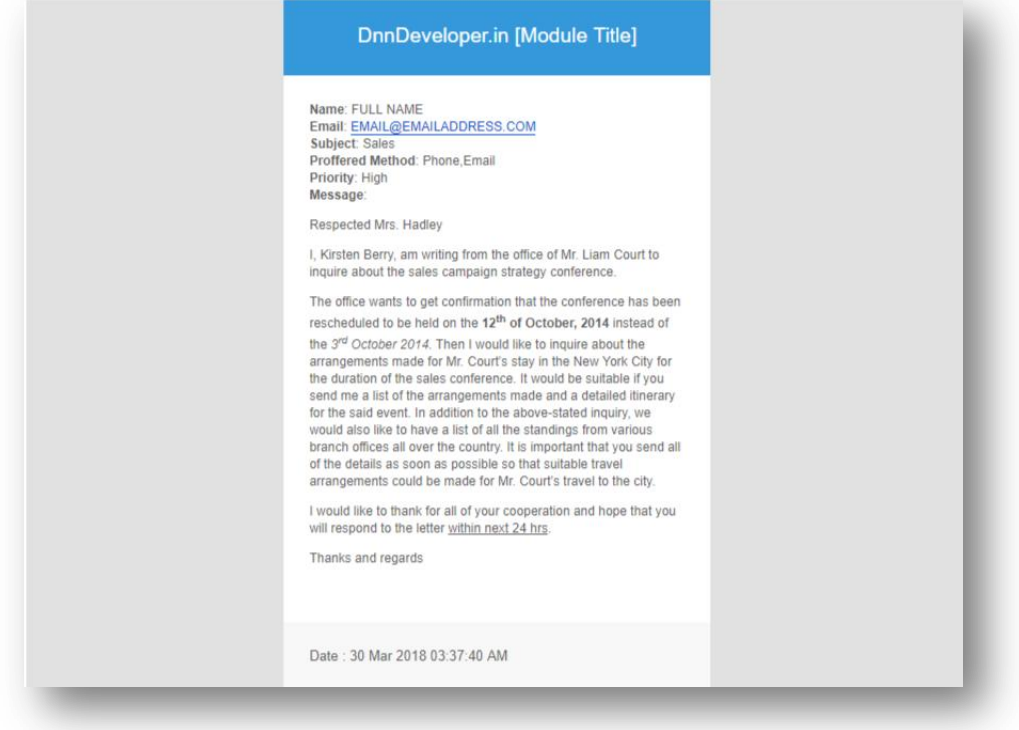